Wintfs<sup>32</sup> Update

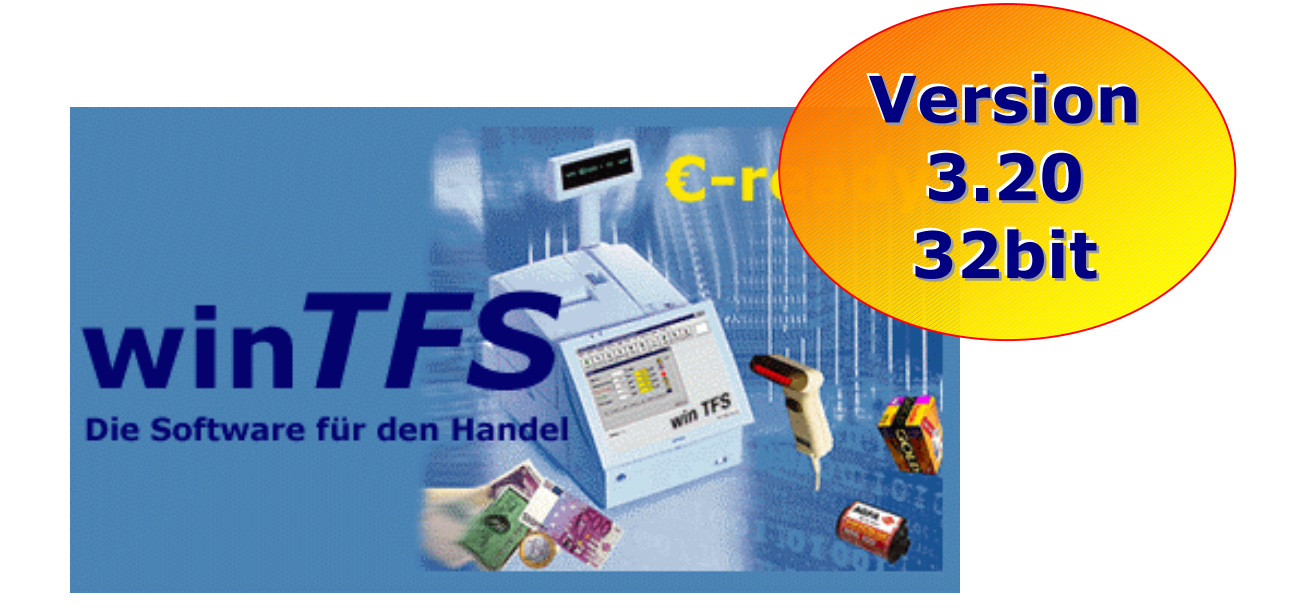

**©**

# **win***TFS*³²

### **Die Software für den Handel**

**Update** 

**Mehr Sicherheit und Effizienz** 

verblüffend einfach... verblüffend gut...

#### **Neues Update winTFS³² Version 3.21**

Diese Version ist der Nachfolger von 1.75 und stellt die 3.Generation der Softwareentwicklung dar. Die aktuellen Updates setzen deshalb eine korrekte 1.75 voraus (nur bei dualer Nutzung.) Die angekündigte Version 2.x haben wir ausgelassen, weil im Rahmen der 16bit Applikation noch alles machbar war, was eigentlich für die Version 2.x vorgesehen war und zeitlich kaum Nachteile durch diesen Schritt entstanden.

Die Version 3.21 ist einerseits der Tradition der TFS-Programme verpflichtet und bietet gleichzeitig die Basis für interessante Weiterentwicklungen. Damit stellen wir sicher, dass die gewohnte und bewährte Bedienung erhalten bleibt, gleichzeitig aber moderne Betriebssysteme, wie win2000 und XP sowie deren Fähigkeiten noch optimaler und zukunftssicher nutzbar werden.

Die in der Beta 2.x noch enthaltene Kompatibilität zu Windows 3.11 ist nicht mehr gegeben und wohl auch nicht mehr nötig. Im Gegensatz zu winTFS ist winTFS somit eine reine 32 Bit Version.

Nachfolgend finden Sie Hinweise zum Update sowie Informationen zu den ersten neuen Features.

#### *Updaten:*

Beim Update wird zusätzlich zur bestehenden Version 1.75, die den Namen winTFS trägt eine winTFS 32 installiert. Der Vorteil, Sie können bei eventuellen Umstellungsproblemen ohne gravierende Nachteile die bisherige Version statt der aktuellen 3.21 benutzen.

#### *Autostart ggf. ändern !*

Wenn Sie die Programmaufrufe bisher in der Autostart eingetragen haben, sollten Sie die bisherige Version dort löschen und die neue Version eintragen.

#### *Vorbereitung für Update:*

- 1. Alle TFS Programme an allen Arbeitsplätzen beenden
- 2. Sicherstellen, dass eine aktuelle Datensicherung verfügbar ist, ggf. also erstellen
- 3. Alle Arbeitsplätze updaten. Entweder per Diskette oder CD oder indem Sie auf einem gemeinsamen Netzlaufwerk einen Ordner, anstelle der Diskette nutzen. In diesem Fall sollte im Ordner nur der Inhalt der Update-Disk´s sein

#### *Und los geht´s*

Klicken Sie die Datei "Update32" an. Die Aktualisierung erfolgt nun im Dialog. Fragen deren Kontext Sie nicht verstehen sollten Sie im Zweifel, wie vorgeschlagen bestätigen.

Bitte daran denken, im Netz alle Arbeitsplätze aktualisieren!

#### **Programm starten und benutzen !**

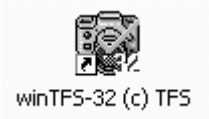

Für den Programmstart benutzen Sie bitte das Icon (Mini-Sinnbild) "winTFS 32". Sie werden optisch kaum Unterschiede bemerken, da die Bedienung ja in bewährtem Outfit stattfinden soll. Unterschiede werden Sie hinsichtlich der

Schnelligkeit und hinsichtlich der Funktionen feststellen.

#### **Neue Funktionen und Einstellungen:**

#### *Startscreen:*

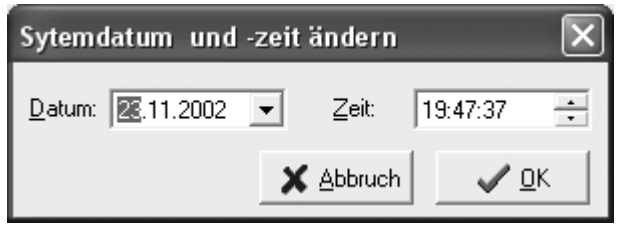

Sie können nun direkt beim Programmstart Datum und Uhrzeit korrigieren. Dazu klicken Sie einfach bei der Abfrage ob die Zeit stimmt auf "NEIN". Sie erhalten nun einen

Dialog, der es Ihnen erlaubt Korrekturen vorzunehmen.

#### *Hauptmenü:*

Im Hauptbildschirm (Hauptmenü) gibt es zwei sichtbare Änderungen und weitere nicht sofort erkennbare Erweiterungen.

- a. Angebote sind nun direkter über einen eigenen Button erreichbar.
- b. Rechts finden Sie ein Eingabe-Feld "Module". In Zusammenarbeit mit Ihrem Systembetreuer und /oder der TFS-Anwenderbetreuung, können Sie Funktionen des Programms hinterlegen und somit schneller aufrufen. Angenommen Sie benötigen sehr häufig den Express-Zugang im Lager, so kann diese Funktion gezielt dem Modul-Text "EX" und der sonst nur über das Menü zugänglichen Funktion zugeordnet werden. Ist das erfolgt, können Sie einfach in das Feld Module EX eintippen und sind schon in der gewünschten Funktion. Selbstverständlich können zusätzlich weitere Funktionen "gebunden" werden, z.B.

Sammel-Lieferschein suchen, könnte definiert und dem Modul-Aufruf "SL" zugeordnet werden.

- c. Optisch zunächst nicht erkennbar, die 3 großen Tasten im Hauptmenü lassen sich mit Modulen und externen Programmen belegen. Hierzu gibt es auf Wunsch Hilfe von TFS sowie erweiterte Dokumentationen ggf. finden Sie weitere Informationen im Anhang.
- d. Schnellstart-Hotkeys. Ebenfalls nicht direkt sichtbar, wurden bereits seit der Version 1.75 folgende Hotkeys auf die Hauptmaske gelegt.
	- i. Strg  $+ A =$  Adressen
	- ii. Strg  $+ L =$  Lager
	- iii. Stra + S = TFS-Stammdaten
	- iv. Strg +  $R$  = Rechner / Calculator

Wichtig bei der Hot-Key-Nutzung: STRG-Taste festhalten und zusätzlich z.B. die "L" Taste drücken. Übrigens die Strg-Taste und die Ctrl-Taste sind identisch. Es handelt sich nur um unterschiedliche Varianten der Beschriftung (engl. bzw. deutsch)

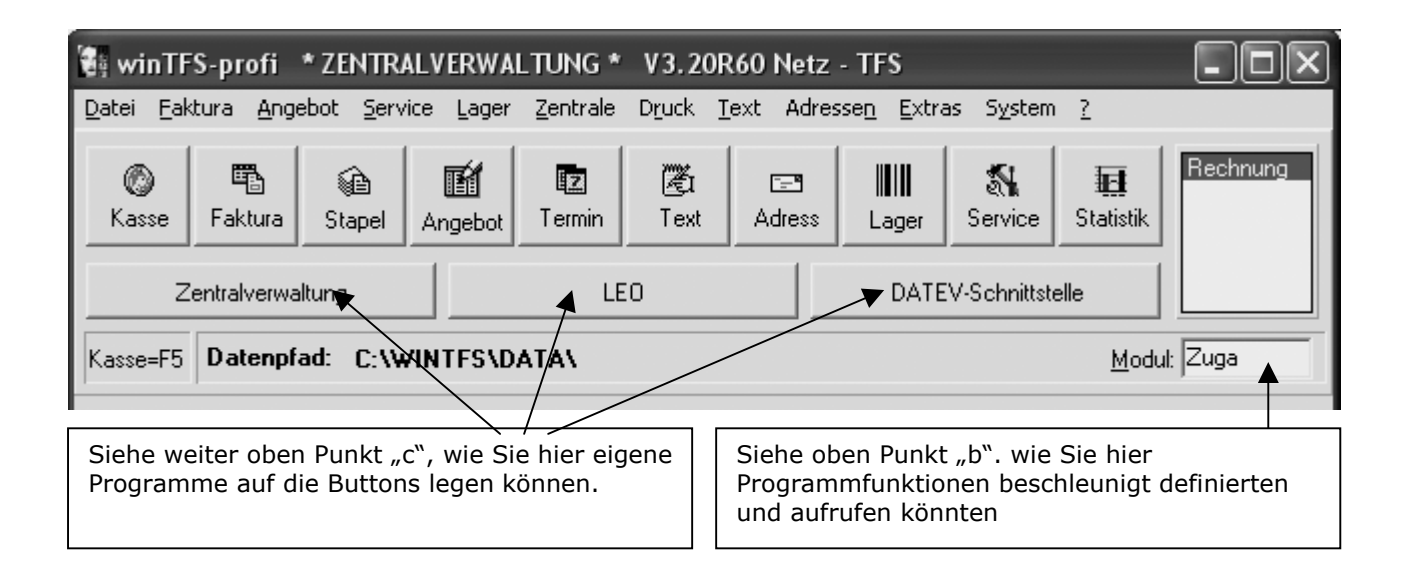

#### **Parameter und Einstellungen:**

Ein paar Einstellungen sind eventuell nötig bzw. haben sich geändert.

#### *Drucker:*

Die Druckerauswahl ist nun statt mit Nummern über Namen realisiert. Leider müssen Sie die nötigen Drucker neu zuordnen. Wählen Sie "System/Programm-Parameter/Drucker".

**Vorteil:** Sie können nun auch gleich rechts neben der Auswahl den Testbutton anklicken und sofort prüfen, ob der Ausdruck am richtigen Printer erfolgt.

#### *Rechnungsdruck - Spezialfunktion:*

Sie können für die Rechnungskopien nun optional einen anderen Drucker (auch ein anderes Papierfach) anwählen. Z.B. um die Originale direkt auf Briefbogen zu drucken und die internen Kopien auf den Drucker zu senden, der nur Blanko-Papier eingelegt hat.

#### *Neue Formular-Funktion:*

Unter "System/Programmparameter/Formular" finden Sie folgende Möglichkeiten:

- Erste Kopfzeilen: Farbe, Größe und Schrift
- Zweite Kopfzeile: Farbe, Größe und Schrift

Sie können nun z.B. die erste Zeile des Rechnungsformulars in Blau, Fett und Kursiv in der Schriftart Verdana drucken. Wählen Sie einfach aus den Möglichkeiten das aus, was Ihren Wünschen entspricht. In Verbindung mit dem Ausdruck eines Logos, ist damit eine einfache aber auch weitgehende Gestaltung möglich.

#### *Steuernummer:*

Umstritten und zur Zeit auch ohne fiskalische Nachteile entbehrlich, die Steuernummer. In den Formular Optionen können Sie Ihre Nummer eintragen. Tipp: Es ist davon auszugehen, dass dieser Alleingang der Deutschen von der EU gebremst wird. Also mit Hilfe der Software ggf., drucken, aber nicht die vorgedruckten Briefbögen ändern. Obwohl ein Fehlen der Nummer nicht zur Untersagung des Vorsteuerabzugs führen darf, stellen es die Finanzämter, die öffentliche Hand und andere unwissende Unternehmen oft und zum Teil spitzfindig so dar. Die Steuerberater sehen einen Verstoß des Steuergeheimnisses und empfehlen die Nummer wegzulassen. Problem! Manche Ihrer Kunden werden die Steuernummer bewusst oder unbewusst Instrumentalisieren, mit dem Ergebnis, das Zahlungen verschleppt werden.

Deshalb unser Tipp: Rauf mit der Nummer, bis die Sache geklärt ist.

#### *Zweitwährungsfunktionen ein/aus*

Nur noch wenige unserer Kunden benötigen neben dem Euro eine weitere Währung. Trotzdem wollen wir die Zweiwährungsfähigkeit belassen. Um es komfortabel und individuell zu gestalten gibt es in den allgemeinen Parametern zwei Schalter:

#### *Zweitwährung auf Belegen ja/nein:*

Dieser deaktiviert die Zweitwährung auf Rechnung, Angeboten und Barverkaufsbelegen sowie auf dem Kundendisplay. In der Bildschirmmaske der Kasse, auf der Bedienerseite bleibt die Zweitwährung zur Info sichtbar, kann aber nicht mehr benutzt werden.

#### *Zweitwährungsinfo anzeigen?*

Damit können Sie die Anzeige auf dem Bedienerbildschirm beeinflussen und entscheiden, ob zur Info noch die Zweitwährung sichtbar ist.

#### *Bildschirmskalierung.*

WinTFS wurde so konzipiert, das es auch auf einfachen Windows-Systemen mit VGA Bildschirmen läuft. Immer mehr Kunden setzen an der Kasse XVGA oder zumindest Super-VGA ein. Die Folge ist, dass winTFS nur einen Teil des Schirms beansprucht. Je nach Schirmgröße ist dieser Effekt gut, weil ja noch Windows-Desktop sichtbar ist. Bei manchen Schirmen (große Auflösung, kleine Diagonale) ist das aber gerade im Kassenmodus nicht immer optimal. Schrift und Bedienelemente sind zu klein. In diesem Fall schalten Sie die Funktion "Bildschirm skalieren" in den allgemeinen Parametern ein. Die Kasse ist nun fast durchgängig "Formatfüllend" präsent.

#### *Bildschirm-Skalierung anpassen.*

Bei manchen Bildschirmen (insbesondere Touchscreens) waren die Windows-Ecke mit dem X (zum Fenster schließen) fast außerhalb des nutzbaren Bereichs. Eine Korrektur von 7 Pixel in der Breite führte zu einem gutem Ergebnis bezüglich des X in der oberen rechten Ecke. Dies ist nun so eingestellt, kann jedoch über die winTFS.ini übersteuert werden.

Winini in der Sektion SCALING Parameter VALUEWIDTH,

z.B. [Scaling] ValueWidth=10

#### *Alte Belege nachdrucken.*

Wenn Sie alte Kassenbeleg nachdrucken, sollten Sie unter "System/Kassenbeleglayout" die Einstellung: "Währungskennzeichen ??? bis Datum" sinnvoll einstellen.

Bei Rechnungen ist das nicht nötig. Die Währung ist intern gespeichert.

#### *Bondruck und WIN2000 bzw. XP*

Die Treiber für WIN2000 und WIN98 funktionieren auch unter XP. Sollten die Trennstriche in der nächsten Zeile erst aufhören, müssen Sie einfach unter "Kassenbeleg-Layout" die Anzahl der Trennzeichen auf 43,42 oder 41 reduzieren. Ein Treiber kann unter www.tfs.de/download/epsontmt.exe geladen werden.

Sollten Treiber zu langsam arbeiten, oder falsche Schriften nutzen, kann Ihnen der TFS-Support mit aktuellen Treibern und Einstellungsempfehlungen helfen.

Es gilt: Druckerschriftart = 15 cpi oder 15 cpi [Euro]. Diese schmucklose Schrift ist radikal schnell. Ein Beleg mit 20 Positionen wird in ca. 1,5 bis 2 Sekunden erstellt.

Wenn Sie schönere Schriften und Logos mitdrucken wollen, müssen Sie mit mehr Zeitdauer, ca. 3-8 Sekunden, kalkulieren.

In einer der nächsten Versionen werden wir für das Logo auf Kassenbon eine eigene Auswahl anbieten.

Aktuelle Treiber für die von uns gelieferten Drucker finden Sie unter: www.tfs.de/download/epsontmt.exe

#### *Lagerparameter:*

#### **System/Lagerparameter:**

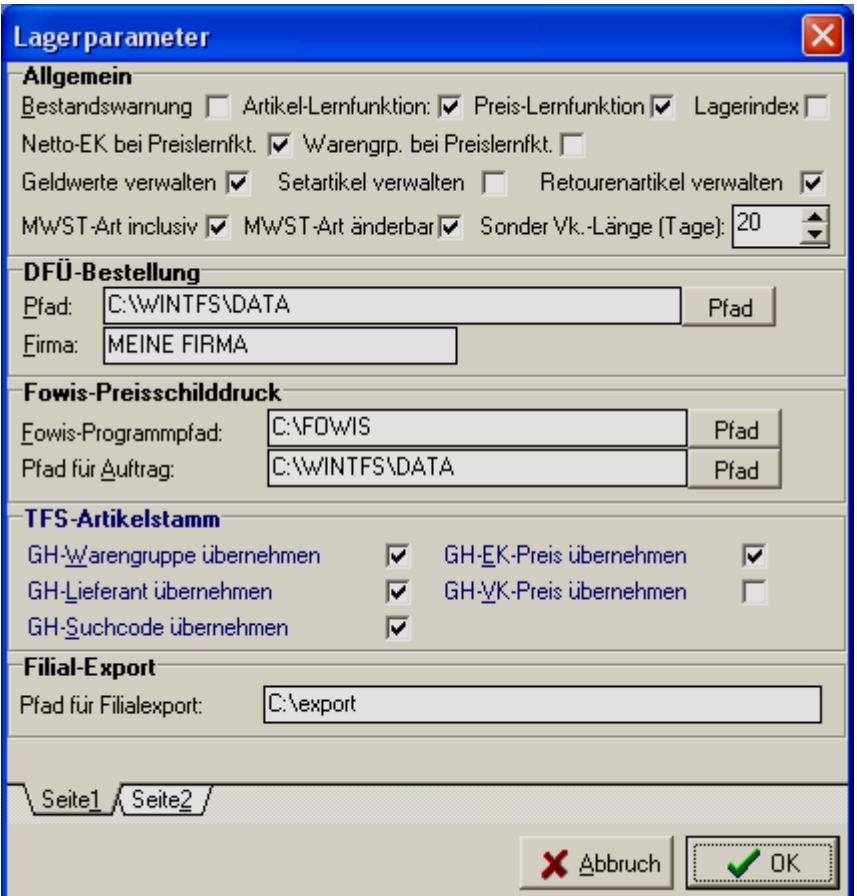

*Neue Lagerparameter:* 

- **Setartikel verwalten**. Der Schalter entscheidet, ob Sie im Lager Setartikel anlegen können. Genauere Infos, siehe auch Setartikel weiter hinten.
- **Retourenartikel verwalten**: Dieser Schalter steuert, ob Sie im Lager Artikel anlegen, die eigentlich Retouren sind (Rücknahme von Gutscheinen usw.). Genauere Infos zur Nutzung finden Sie weiter hinten.

#### *Kurzinfo zu den anderen Parametern:*

- **Bestandswarnung:** Sie erhalten beim Verkauf ggf. Informationen das die Mindestmenge unterschritten oder der Bestand gleich Null ist. Sie können solche Artikel gleich in den Bestellvorschlagskorb legen.
- **Artikel- bzw. Preislernfunktion:** Damit steuern Sie, ob im Verkauf Preise gelernt werden oder gar Artikel komplett angelegt werden sollen. Die Preislernfunktion wird in Verbindung mit unseren Artikelstammdaten genutzt. Prinzip: Bei scannen ist der Artikel bekannt… der Preis wird beim ersten scannen gelernt.
- **Lagerindex:** Dieser Schalter sollte im Normalfall deaktiv bleiben. Er dient der Problembehebung.
- **Netto-EK und Warengruppe beim Preislernen:** Diese Schalter erlauben Ihnen weitere Eingaben bei Artikeln, die das erste Mal verkauft werden.
- **Geldwerte verwalten:** Wenn Sie eine Summe von gemischten Artikeln auf einer Position verwalten wollen aber trotzdem die Werte von EK- und VK sowie Stückzahlen darstellen müssen, nutzen Sie diese Artikelversion. Prinzip: Sie buchen quasi Stück und Gesamtwert (EK und VK) ein. Beim Standardartikel buchen Sie ja den Einzelpreis und die Menge, die den Wert ergeben.
- **MwSt. inkl, bzw. änderbar:** Mit diesen Schaltern bestimmen Sie, ob bei der Artikelanlage der Preis sich inkl. Mwst. verstehen soll oder nicht und ob diese Einstellung änderbar ist.

#### *TFS-Artikelsstamm* **(auch GH-Parameter genannt) In den Lagerparametern**

Bei der Übernahme von Daten aus dem TFS-Datenpool, von Fowis, Ringfoto, Optimal, DGH usw. entscheiden dieses Schalter über die Übernommen Felder!

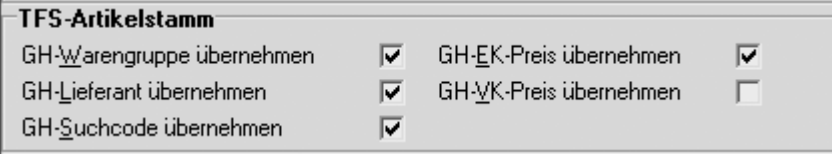

**Tipp:** Je besser die Datenqualität zu Ihre Lagerverwaltung passt, umso eher können Sie die Schalter auf aktiv schalten. VK-Preis übernehmen ist in aller Regel nicht sinnvoll!

#### **Die Seite 2 der Lagerparameter**

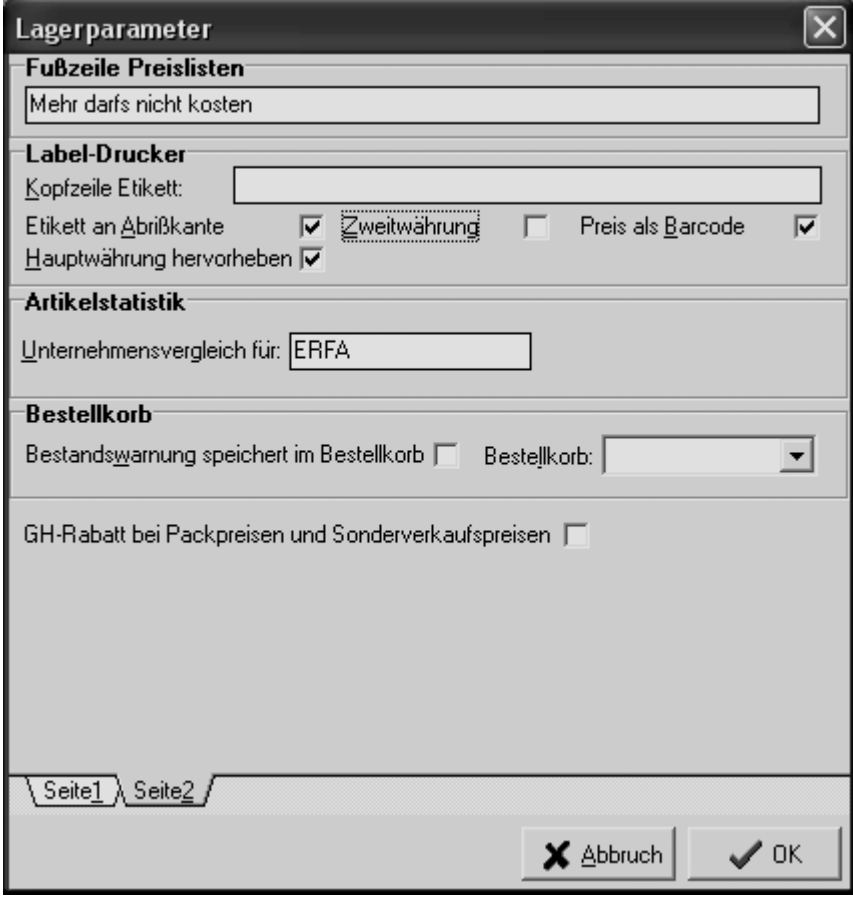

**Die Parameter zum Labeldrucker** gelten für den Epson-TM-L Etikettendrucker, den unsere Kunden im Bereich Preisauszeichnung, Adressen und Laborarbeitenmanagement einsetzen.

**Bestellkorb für Bestandswarnungen**. Sie können den Standardbestellkorb (Funktion eines Bestellvorschlags) angeben, oder vorher in der Bestellverwaltung, einen eigenen speziellen Korb hierfür erschaffen. Immer wenn, bei aktiver Bestandwarnung, ein Fehlbestand beim Verkauf angezeigt wird kann dieser im Bestellkorb gespeichert, und später ggf. bearbeitet werden.

#### **GH-Rabatte auch bei Pack- bzw. Sonderpreisen gewähren:**

Dieser Schalter ist neu und erlaubt nun auch die GH-Preise (Artikel A,B, oder C-Rabatte wenn der Kunde dieses Merkmal hat) auf

Sonderverkaufspreise und Packpreise zu gewähren. Bisher galt: A,B,C-Preise übersteuern andere Preise. Nun können Sie selbst entscheiden.

#### **Kasse**  *Monatsabschluss*

Beim Monatsabschluss, wird falls vorhanden das Kontroll-Journal nun monatsweise archiviert. Damit wird sichergestellt, dass es von der Größe handhabbar bleibt.

#### *Vorschlagsrabatt*

In den Lagerparametern (Seite 2) kann ein "Vorschlagsrabatt" hinterlegt werden. Dieser wird in der Kasse bei der Rabattfunktion (F11) dann entsprechend voreingestellt.

#### *Schnelle Auswertung*

Geldeingänge können nun über die schnelle Auswertung in der Kasse ausgewertet werden.

#### *Belegdruck und Infos*

Auf Belegen wird bei Geldeingängen und Ausgaben nun auch die erfasste Belegnummer gedruckt

Auf Ausgabe und Einnahmebelegen wird nun auch die Belegnummer, die ggf. erfasst wurde angedruckt. Dies erfolgt auch auf dem Finanzbericht.

#### *Finanzbericht*

Auch die Einnahmen (Geldeingang) werden nun detailliert vor den Ausgaben auf dem Finanzbericht einzeln angedruckt

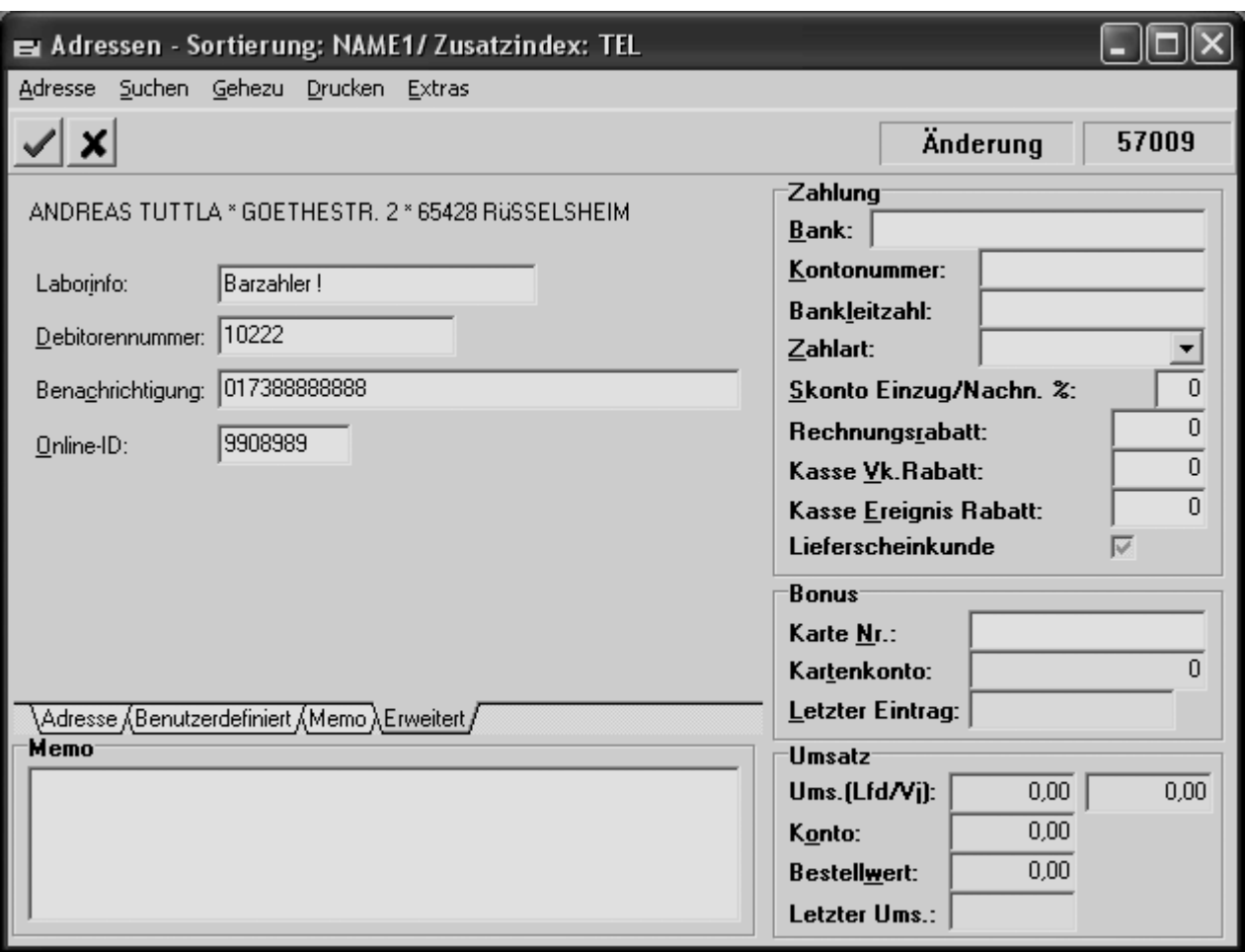

*Adresse: Neue Felder* 

#### *Laborinfo:*

Hier können Sie unter "Adressen/erweitert" eine Info ablegen. Der Clou. Das erste Zeichen dieser Info wird auf dem Adressen-Etikett des Labor-Etiketts angeruckt. Damit wird z.B. visualisiert, ob es sich um einen Kunden mit Lieferschein/Rechnungsberechtigung handelt oder ob Barzahlung angesagt ist.

Denn beim Text "Lieferschein" würde ein "L" gedruckt und beim Text "Barzahlung" würde ein "B" sichtbar. Bitte beachten Sie, dieses dient nur der Visualisierung.

#### *Lieferschein Status für Kunden*

In den Adressen können Sie entscheiden, ob Sie einen Kunden für Sammel-Lieferscheine aus der Kasse sperren oder nicht. Standard ist "Lieferschein erlaubt"

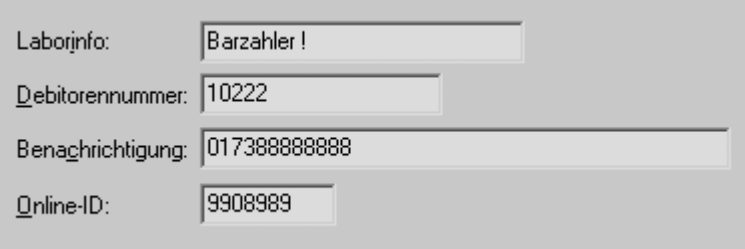

Die neuen Felder auf der Karte "Erweitert" in den Adressen

#### *Debitorennummer:*

Die Nummer kann für die Übernahme der Daten in die Fibu (z.B. Fibuexport) eine Bedeutung haben und ggf. zusätzlich zur Adressennummer auf die Rechnungen gedruckt werden.

#### *Benachrichtigung SMS oder Mail***:**

Hier legen Sie entweder eine E-Mail-Adresse Ihres Kunden oder eine Handy-Nummer für SMS ab. Diese Funktion dient zur Benachrichtigung z.B. bei Laboraufträgen (automatische Auspreisung des Labormanager) oder für individuelle Benachrichtigung. winTFS bietet da einige Möglichkeiten zusätzlich benötigen Sie einen E-Mail-Account der direktes Unified-Messaging erlaubt, z.B. 1&1 Internetprofi sowie den kostenlosen TFS-Mailer.

#### *Adressen SMS/EMail*

Schnelle SMS/EMail inkl. neuem Button integriert. Hierzu ist das z.Zt. kostenlose TFS-MAIL sowie ein Internetprovider der SMS/Email Versand erlaubt nötig.

#### *Benachrichtigungsfenster !*

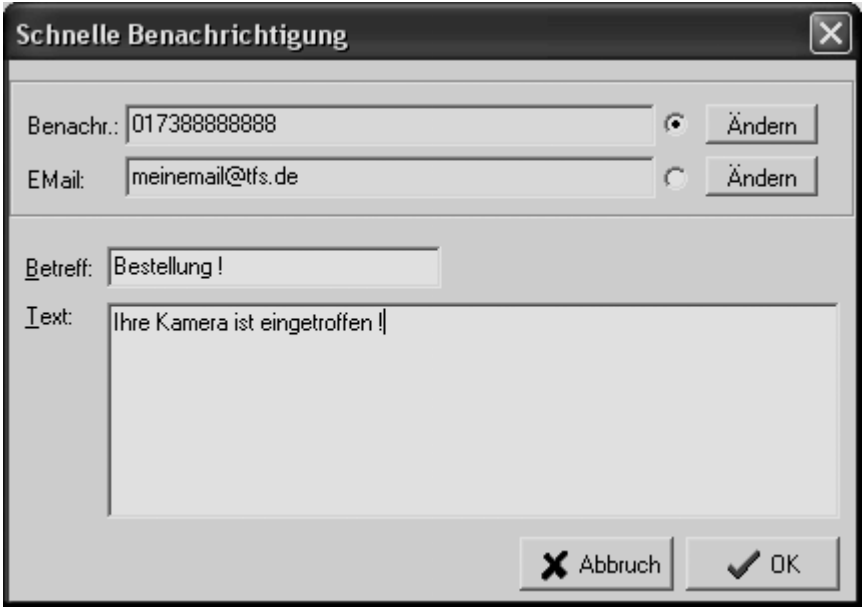

#### *Online-ID.*

Die Nummer zum Abgleich von Adressen, die z.B. von OFPS, dem Online-Foto-Print-Service bei der Auftragsübernahme benötigt und übergeben wird. (OFPS ist ein Service für Ihre Onlineprintaufträge. TFS bietet eine

Schnittstelle für Rechnungserstellung und Verkauf).

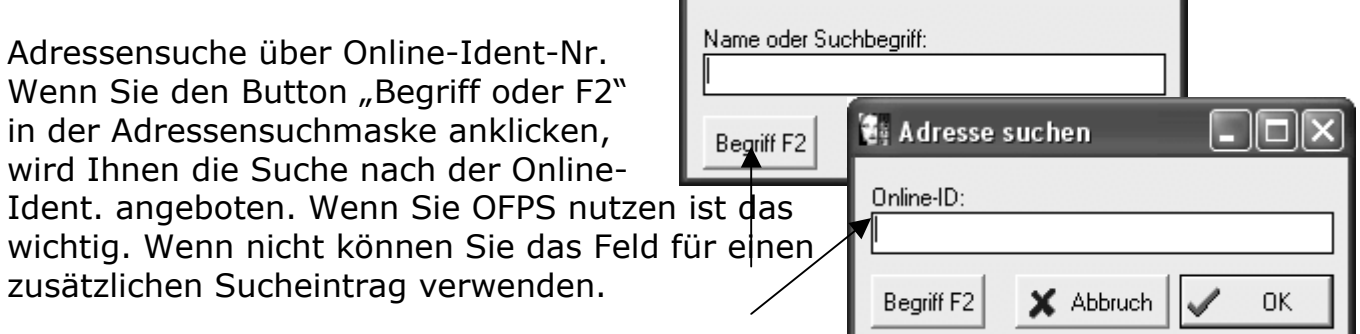

**All Adresse suchen** 

 $\blacksquare$ 

#### *Adresslistendruck*

Die neue Version druckt mehr Adresseninformationen in einer besseren und überschaubaren Liste. Der Aufruf erfolgt über Adressen/Druck. Bei der Auswahl können Sie die Liste sortieren nach Name1, Kunden- oder Kundenkartennummer.

#### *Prüfen von gelöschten Adressen*

Der Adresslistendruck erlaubt Ihnen eine Liste der zum löschen markierten Adressen auszudrucken. Das dient der Kontrolle vor einer Reorganisation.

#### *Massen- / Listenpflege*

Um eine schnelle und strukturierte Pflege von Feldern zuzulassen haben wir die Funktion "Massenpflege" integriert. Die Funktion ist jeweils im Menü-Extras des Lagers sowie in den Adressen verfügbar. Es sind zwei Varianten verfügbar, die wir Listenmodus oder Dialogmodus nennen.

Der Vorteil, Sie können selbst oder durch den Support Ihre eigenen Pflegemasken realisieren. (Technik-Manual).

#### **Listenmodus:**

Wenn Sie den Suchdialog ausschalten, können Sie sich im Hintergrundfenster durch die Daten bewegen und im Vordergrund die Änderungen vornehmen.

#### **Dialogmodus:**

Sobald Sie eine Änderung aktiviert haben, werden Sie sofort nach dem nächsten Artikel gefragt, bis Sie mit ESC abbrechen.

Diese Funktionen die bereits aus 1.74 bekannt sind wurden verbessert sind deshalb hier noch mal beschrieben

#### *Textbausteine (Strg + T) fügt ein*  **Vorbereitete** Fig. Textbausteine bearbeiten  $\boldsymbol{\mathsf{x}}$ **Textbausteine** Datei Suchen **D** 图 面  $|1|$  $\blacksquare$  GeheZu: vor Name:  $\boxed{\mathsf{vor}}$ Lieferung erfolgt solange Vorrat. Text: Zwischenverkauf und Irrtum vorbehalten Übernehmen

(Extras/Textbausteine) können mit Strg+T in Rechnungen und Angebote eingefügt werden.

#### *Direkte Fritzfax Unterstützung*

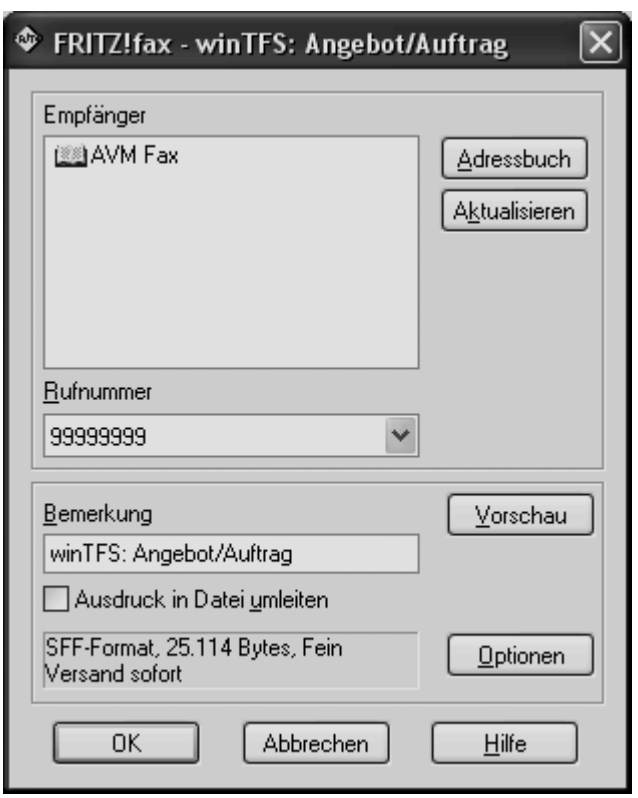

Wenn Sie ein funktionsfähiges FritzFax auf Ihrem System installiert haben, können Sie Angebote und Bestellungen direkt samt der Fax-Telefonnummer an FritzFax übergeben.

#### **Lager**  *Volltextsuche*

Volltextsuche im Lager wurde erweitert. Man kann nun über verschiedene Felder suchen. Welche, wird in der Datei LFSEARCH.INI im Programmpfad vorgegeben. Wenn nichts ausgewählt wird, verhält sich die Funktion wie bisher.

Aufbau LFSEARCH.INI: (Standardversion per E-Mail erhältlich)

```
[Items]
Item1=Bezeichnung 
Field1=ARTBEZ 
Item2=Zusatztext 1 
Field2=TEX1 
Item3=Zusatztext 2 
Field3=TEX2
```
Maximal 10 Felder, also bis Item10/ Field10 belegbar

#### *Artikelvarianten*

Im Lager können folgende Artikelvarianten angelegt werden:

#### - **Standard**

Hier handelt es sich um einen Artikel der sich durch EK, VK sowie durch Stückzahlen präsentiert.

#### - **Sammelartikel**

(Warengruppen-Ersatz). Es handelt sich um einen Standard-Sammelartikel, der sich dadurch unterscheidet, dass kein EK und kein VK angelegt ist und eine Bestandsverwaltung entfällt. Solche Artikel werden quasi als Sammelnummer oder als Warengruppe (direkt) genutzt. Damit keine Preise gelernt werden, stellen Sie bitte eine Kondition größer 0 ein. Damit erreichen Sie auch, dass im Fall eines Verkaufs über die eingetragene Kondition / Rendite ein Pseudo EK ermittelt wird. Das ist sinnvoll für die Statistik Die Artikelanlage entspricht sonst dem Standardartikel.

#### - **Geldwert-Artikel**

Anstelle von EK, VK und Stück. Werden Stück und Gesamt-Wert verwaltet und zugebucht. Man nennt das auch einen Geld oder Wertberg verwalten. Statistisch ist das nicht sehr exakt, aber es erlaubt Ihnen z.B. eine Summen von unwichtigen, nicht einzeln verwalteten Artikeln einfach Wert und Stück (z.B. 23 Stück EK-Wert gsamt=500 VK Gesamt = 870.-) einzubuchen. Abhängig vom akuten Verkaufspreis, wird im Verhältnis der EK abgeschmolzen.

#### - **Set-Artikel**

-

Wenn Sie einen Artikel anlegen wollen, der aús anderen, sonst einzeln erhältlichen Artikel besteht, benutzen Sie die Setanlage und Verwaltung. Prinzip, der Artikel "SET" kostet weniger als die Summe seiner Einzelartikelpreise.

#### **Retouren-Artikel**.

Wenn Sie häufig Artikel zurücknehmen und verrechnen müssen, können Sie statt der Rücknahmefunktion die "Retourenanlage" nutzen. Solche Artikel buchen in der Kasse als Rücknahme. Z.B, Bildentwicklungs-Gutschein.

#### *Express-Neuanlage:*

Der Nachteil der verschiedenen Artikelvarianten ist, dass bei der Anlage danach gefragt werden muß. Um das zu umgehen haben wir zusätzlich eine Express-Anlage für Standard-Artikel integriert. Einfach Strg+Einf tippen und schon sind Sie aus der Lagermaske in die Sofortanlage gesprungen.

#### *Setpflege:*

Zusätzlich zur Lageranlage eines Setartikel-Aufrufs, müssen Sie nun dem Set auch Artikel zuordnen. Dazu tippen Sie im Lager "Extras/Setartikel" oder wählen den Setbutton an.

Hier können Sie nun Zuordnungen, Neuanlagen, Löschungen, Änderungen und Reorganisationen vornehmen.

#### *Offene Posten – Zugriff auf Rechnung*

Aus der Liste der offenen Posten können Sie nun die markierte Rechnung öffnen und ansehen.

#### *Belegnachdruck aus dem Kassenjournal*

Nun können Sie auch beim Nachdruck aus dem Kassenjournal entscheiden, ob im Bon oder Quittungsformat nachgedruckt werden soll.

#### *Kommissions-Lieferscheine:*

Sie können nun aus dem Barverkauf heraus einen Kommissions-Lieferschein erstellen.

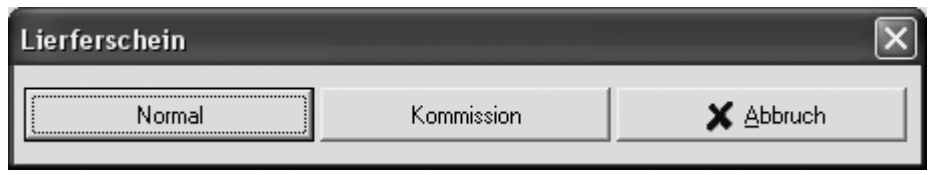

Im Gegensatz zum normalen Sammellieferschein können Sie Kommissions-Lieferscheine aus der Kasse wieder aufrufen und in der Kasse erneut bearbeiten. Kunden nutzen diese Technik z.B. für Auswahllieferungen, die später ganz oder teilweise bar abgewickelt werden.

Dieses Fenster erhalten Sie, wenn Sie aus der Kasse einen Lieferschein erstellen. Wichtig, in den Kassenparametern die Funktion aktiv sein.

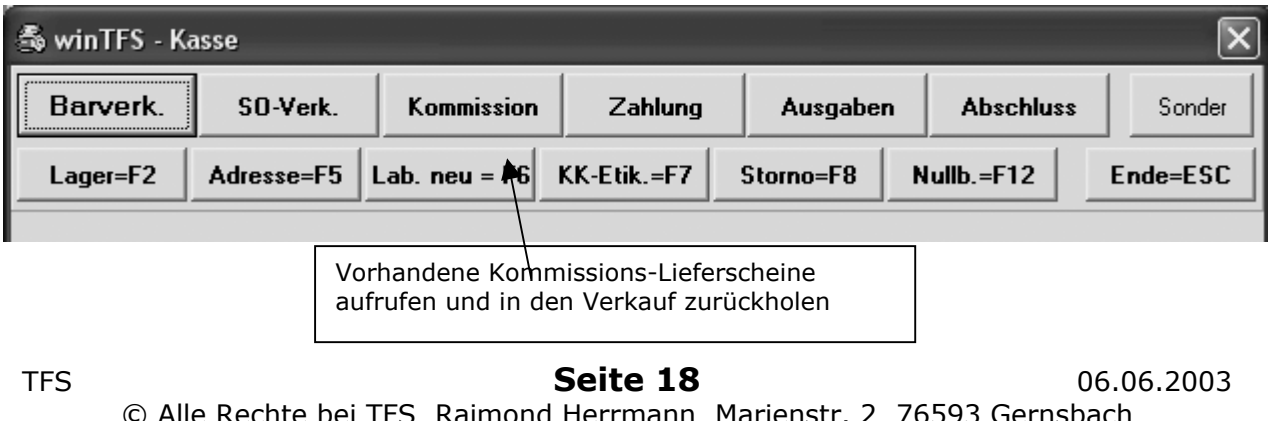

© Alle Rechte bei TFS Raimond Herrmann Marienstr. 2 76593 Gernsbach Tel. 07224 5525 Fax. 67027 Web. www.TFS.de eMail tfs@tfs.de

#### *Prinzip der Kommissions-Lieferscheine*

Barverkauf und dann Auswahl von Kommissions-Lieferschein. Wollen Sie den Lieferschein wieder in der Kasse abrechnen, rufen Sie einfach in der Kasse die Funktion "Kommission" auf und suchen den Kunden und dessen Lieferschein heraus. Nun korrigieren Sie Waren, die der Kunde doch nicht nimmt durch Mengenkorrektur oder durch Löschen. Sie können nun den Barverkauf mit allen Varianten abschließen, wie Sie das sonst auch kennen.

#### *Unterschied Kommissions- und Sammel-Lieferscheine:*

In der Liste sind die Kommissions-Lieferscheine mit "1" gekennzeichnet. Normale Lieferscheine können nicht in die Kasse übernommen werden. Abgewickelte Lieferscheine werden so markiert, dass diese nicht erneut abgerechnet werden können. Kommissions-Lieferscheine können aber auch zu Rechnungen oder zu normalen Sammel-Lieferscheinen werden. Dazu müssen Sie dieses einfach über "Faktura/Auftrag suchen/Sammel-Lieferschein" auswählen und die gewünschte Bearbeitung vornehmen.

#### *Listenbildschirme in verschieden Modulen*

Darstellung der Listen in OP, Rechnungen suchen, Sammellieferschein usw verbessert. Insbesondere die Löschmarke ist nun deutlicher, der Auswahlbalken ist verbessert und z.B. bezahlte Rechnungen werden nun grau dargestellt.

#### *Statistik:*

Artikel und Warengruppenstatistik wurde verbessert. Artikel und Kundenhistorie wurde verbessert

#### *Umsatzstatistik:*

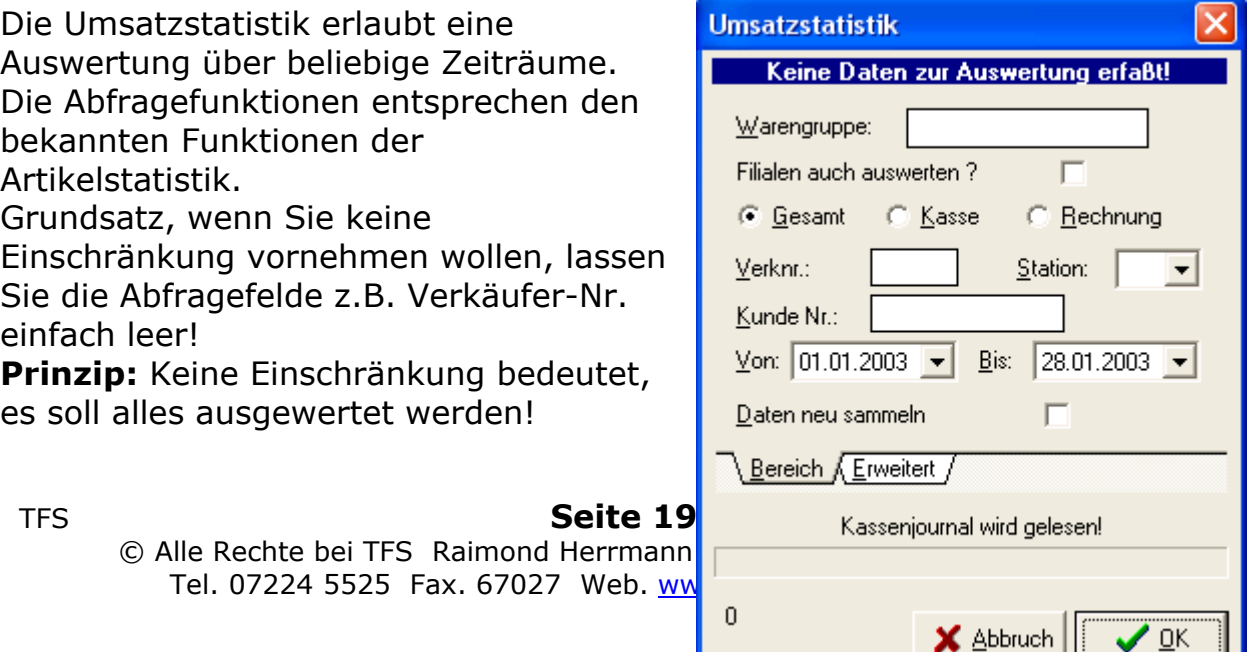

Sie können Umsatzstatistiken speichern und wieder laden !

#### *Darstellung der Umsatzstatistik*

Wählen Sie die gewünschte Darstellung.

Folgende Darstellungen nach, KW(Kalenderwoche, Monat oder Jahr sowie als Zahlen oder Balkengrafik mit entsprechenden Druckfunktionen

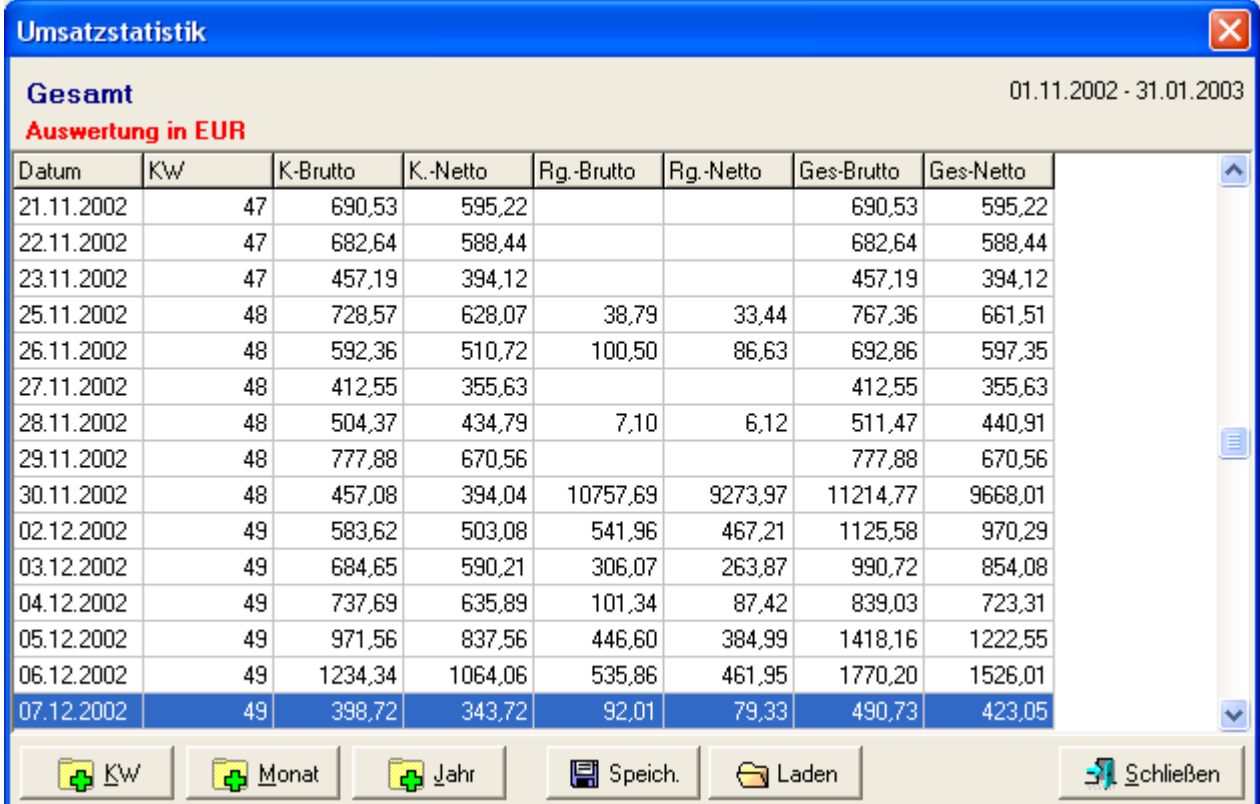

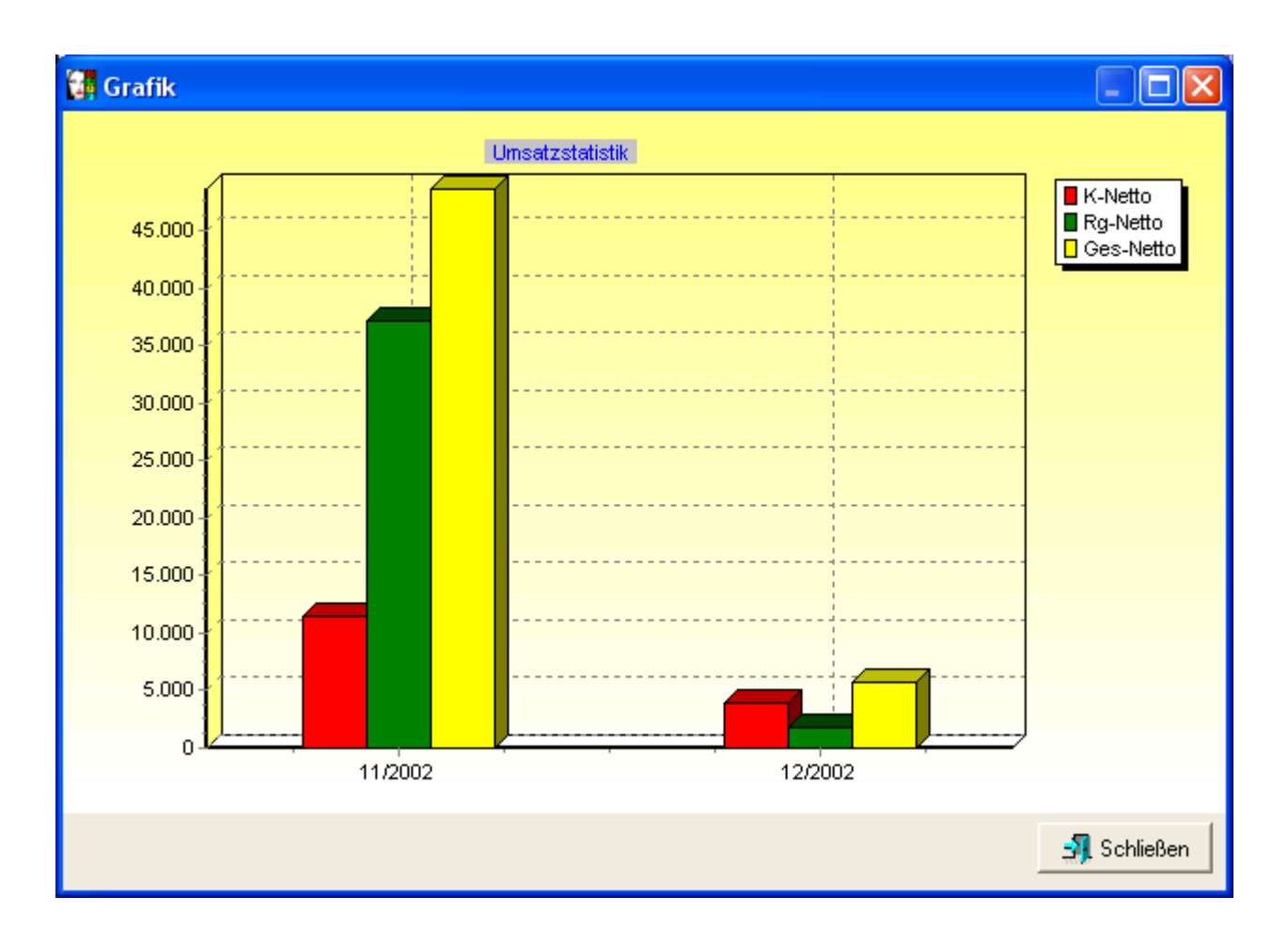

#### *Darstellungswechsel*

Wählen Sie einfach zurück und dann die neue Darstellungsversion

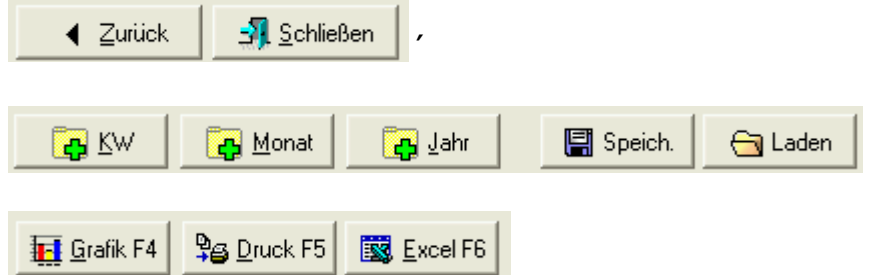

#### *Export nach Excel*

Einige Kunden wollen erzeugte Zahlen weiter verwalten und bearbeiten. Dieses haben wir mit der Funktion "Export nach Excel" realisiert.

#### **Renner/Penner Liste:**

**Renner/Penner Statistik** 

Renner nach Abgang

Penner nach Abgang

Renner nach Abgang \* Preis Renner nach Abgang \* EK-Preis Renner nach Abgang \* Spanne

Penner nach Abgang \* Preis

Penner nach Abgang \* EK-Preis

Penner nach Abgang \* Spanne

NEGATIVFILME

**APS FILME** 

**DIAFILME** 

ĎΒ

lor

Datei Sortierung

⋟

Art.Nr.

W01

W02

W03

w04 wo<sub>5</sub>

W06

woz

Auf Basis der Lagerdaten kann nun schnell eine Liste erzeugt werden, d die Renner und Penner aufzeigt. Pfiffig, Sie können nach den unterschiedlichsten Kriterien sortier sowohl über die Warengruppe als au den Lieferanten (auch kombiniert) auswählen.

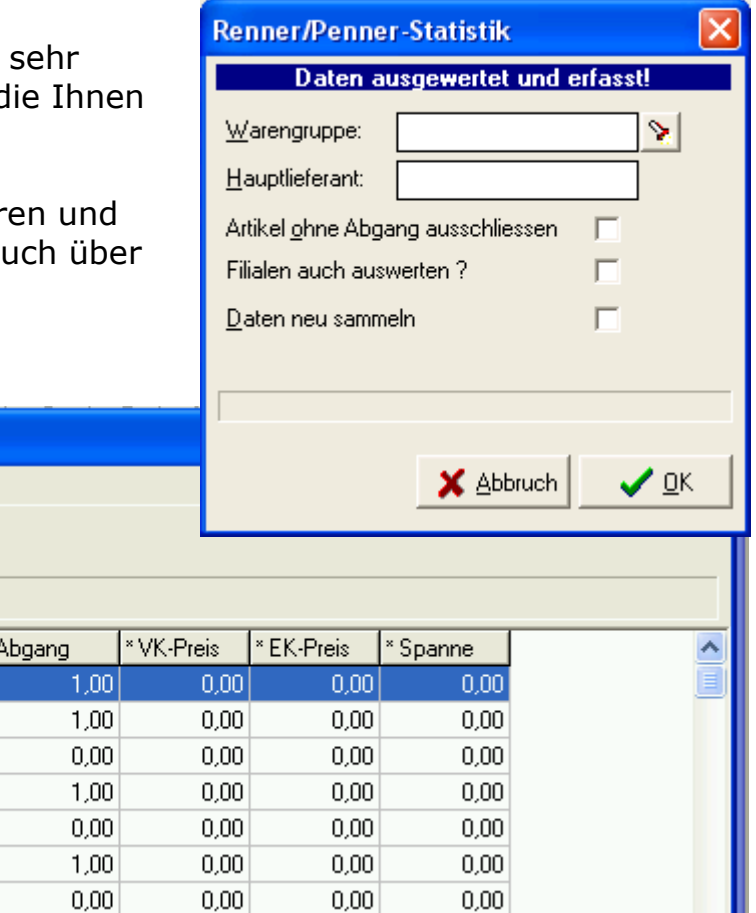

ш

#### **Kassenzeitauswertung:**

Diese Statistik bietet eine Übersicht in welcher Zeit die stärkste Umsatzzeit (im ¼ h Raster) liegen. Interessant mal nicht nur einen Tag, sondern einen Monat oder gar einen größeren Zeitraum zu rechnen.

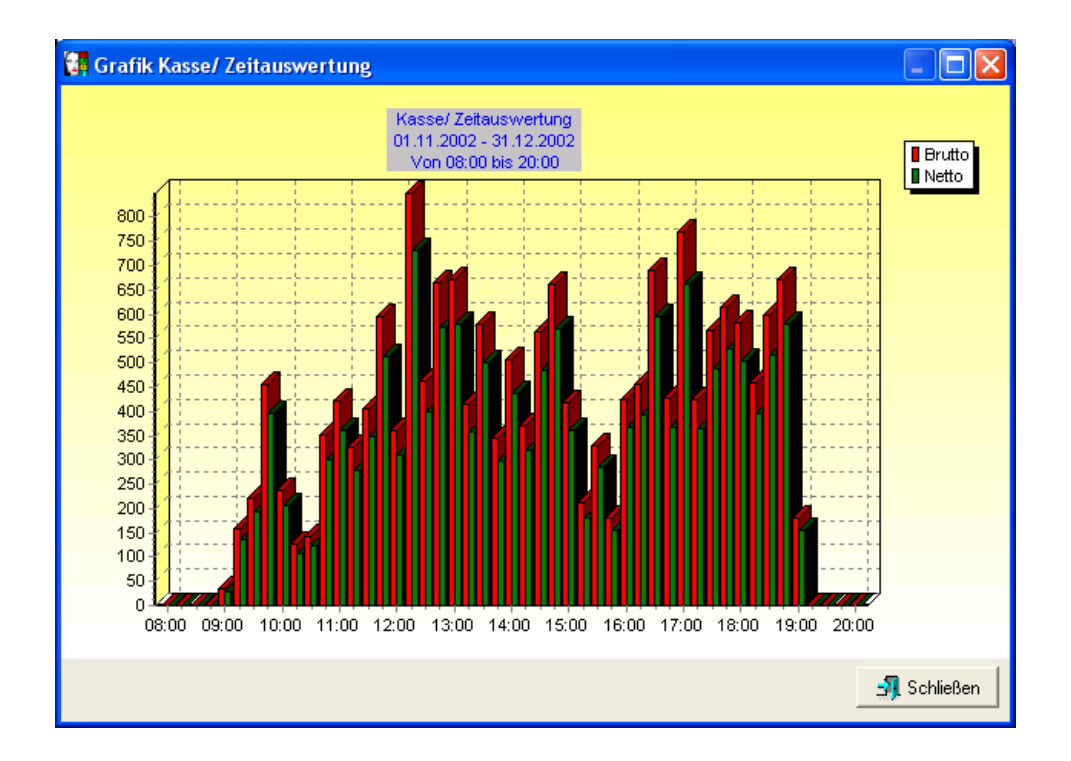

#### *Neuheiten in anderen Programmen:*

**Fibexpo:** Anpassung des Fibudatenexports an aktuelle Gesetze ist erfolgt. Das Update ist kostenlos für Kunden die Fibexpo lizenziert haben.

**Dtaus:** Banklastschrift. Es wurden verschiedene Anpassungen an 10stellige Kontonummern integriert. Lizenzierte Nutzer konnen das Update kostenlos anfordern.

#### **winCardMan //+und Preisschilddruck**

Die Programme sind auf aktuellen Stand gebracht worden und unterstützen nun die schnelle Preisschilderstellung via EAN-Codes. Updates und Datenabo´s sind kostenpflichtig. Informationen gehen Ihnen getrennt zu.

#### **winLabMan**

Die aktuelle Version arbeitet sehr gut mit winTFS<sup>32</sup> zusammen. Trotzdem wird es zum Jahresende ein Update geben.

#### *Technische Zusatzinformationen:*

#### **Eigene Menü oder Funktions-Codes erstellen und benutzen:**

Durch die geniale Modultechnik von winTFS können wir Ihnen die Möglichkeit bieten. Funktionen oder Programme direkt aus dem Hauptprogramm aufrufen und Funktionsaufrufe abzukürzen. Schlüssel dafür ist die Datei tcodes.ini im Programmordner (c:\wintfs).

Mit dieser individuellen Anpassung gelingt es uns oft benutzte Funktionen leichter zugänglich zu machen.

Das Prinzip dieser Technik. Einer Funktion, z.B. Artikel-Neuanlage wird ein Funktionsname und ein Funktionscode zugeordnet. Geben Sie diesen nun einfach im Fenster "Module" ein, wird die zugeordnete Funktion ausgeführt.

Bsp. Sie müssen oft Rechnungen nach Datum suchen. Über das Menü ist das ein Weg mit verschiedenen Schritten.

Nun wird in der Funktionsdatei eine Funktion mit dem Namen "RS" angelegt und der Funktionsaufruf 1#1#0#2 zugeordnet. Was so kompliziert klingt ist in Wirklichkeit ungewöhnlich einfach.

"RS" ist einfach nur ein Name. Sie könnten auch "SUCHE" nehmen. Und die Zuordnung 1#1#0#2 bedeutet nur

2.Hauptmenü/2.Untermenü/1Menüpunkt/3.Auswahl.

Leider sind die Funktionen intern von 0 bis x nummeriert. Deshalb ist 0=der erste Menüpunkt und 1 der zweite.

Schön an dieser technischen Erweiterung. Wir können Ihnen einfach per Fax oder E-Mail Ihre Wunschfunktionen senden. Sie tragen diese ein und schon geht es. Und wer ein wenig EDV-Erfahrung hat, kann es selbst.

#### *Programmaufrufe auf Funktionstasten legen !*

Die Sondertasten in der Kasse können nun auch mit Programmaufrufen versehen werden, indem in der Datei c:\windows\wintfs.ini in der Sektion Buttons der neue Key P1 bis P3, je nach Button, eingetragen wird. Wird dieser Schlüssel leer gelassen, bleibt es beim alten Verhalten (Anzeige der Texte).

Besipiel:

[Buttons] C1=Notepad H1=Texteditor von Windows starten P1=c:\winnt\notepad.exe

Der erste der drei Buttons trägt die Aufschrift "Notepad" (C1), verweilt man mit der Maus auf dem Button erscheint der Hinweistext "Texteditor von Windows starten"(H1), wird der Button geklickt, wird notepad gestartet (P1). Das aufzurufende Programm muss mit komplettem Pfad eingetragen werden.

#### *Wareneingang Filiale*

Dieser Menü-Punkt im Lager ist nur ist funktionsfähig, wenn die Applikation im Filialmodus arbeitet. Ist dieses der Fall kann die Filiale stellvertretend Warenzugänge auf gelistete Artikel buchen, die von der Zentralverwaltung verbucht werden.

Ab der Version 3.22 wird es auch eine Rück- und Querlieferung geben.

Weitere Infos entnehmen Sie den Dokumentationen zu winTFS-Zen.

#### *Diverse Verbesserungen:*

- Eine Warnung vor zu geringem Plattenplatz ist nun integriert
- Werbung auf dem Kundendisplay als Standtext ist verfügbar
- Die Bestellverwaltung wurde verbessert bzw. stabilisiert
- Terminalzahlung und Creditkarten-Funktion wurde an Cardware angepasst und verbessert.

#### *CardWare*

Mit Cardware realisieren Sie schnell bargeldlose Zahlungen. Sie benötigen das virtuelle Terminal (Cardware ca. 355 Euro) eine ISDN-Karte (ca. 69 Euro) und einen Magnetkartenleser (ca. 120 Euro). Je nach Volumen und akzeptierten Karten, müssen Sie die nötigen Freischaltungen vornehmen lassen.

#### **Die Vorteile von CardWare:**

- winTFS in Verbindung mit Cardware ist schnell und einfach zu bedienen.
- Das virtuelle Terminal ist preiswert
- Sie können auch Zahlungen aus dem Versandhandel abwickeln
- Je nach Vertragsgestaltung ist auch eine Freischaltung von Handy-PrePaid-Cards möglich.

#### **Cardware-Testversion anfordern**

Eine vollständig testbare Version können Sie gerne kostenlos bei uns anfordern.

#### **Programm-Vorschau: Was wir vorbereiten !**

- Archivanbindung für digitale Medien
- Input von EAN-codierten Lieferscheindateien

#### **Service, Programmpflege und Hotline.**

Wir haben den Bereich Service neu strukturiert und personell verstärkt. Dieses wurde notwenig, da wir immer mehr Kunden mit immer leistungsfähigeren Programmpaketen und in immer komplexeren EDV-Umgebungen betreuen. Um diese Leistungen sicherzustellen, optimale Arbeit zu garantieren und eine hohe und kompetente Bereitschaft sicherzustellen investieren wir erhebliche Ressourcen in diesen Bereich. Leider kann dieses nicht unbegrenzt aus dem Verkauf der Nutzungslizenzen finanziert werden. Deshalb haben wir schon vor Jahren, wie viele andere Softwarelieferanten auch, eine Art Service Vertrag realisiert.

#### *Service- und Pflegevertrag*

Je nach Softwareausstattung ist die Leistung innerhalb der ersten 30, 90 oder 180 Tage inklusive.

Danach können Sie die Leistungen für wenige Euro pro Monat weiterhin abonnieren.

#### **Der Vertrag beinhaltet verschiedenen Leistungen:**

- Software-Updates
- Zugriff auf Internetupdates
- Hotline-Service und Anwenderbetreuung
- Leihgeräteservice
- und weitere Services

Bitte nicht mit Garantieverlängerungen und Hardware-Wartungs-Services verwechseln.

#### **Zustandekommen des Vertrags:**

In der Regel senden Sie uns das Antragsformular und wir bestätigen Ihnen per Leistungszusage die Annahme.

#### **Laufzeit und Kündigung:**

Die Laufzeiten betragen immer mindestens 6 Monate und können zum Halbbzw. Jahresende mit 2 Wochen Frist gekündigt werden.

#### **Voraussetzungen im Zusammenhang mit Leistungszusagen:**

- 1. Nur aktuelle Versionen können Service- und Hotline-Unterstützung erhalten. Ggf. ist ein Anpassungsupdate nötig
- 2. Es ist nicht möglich einen geringwertigeren Vertrag als der installierte Version entsprechend abzuschließen.
- 3. Leistungen sind nicht als Pay by Call erhältlich. (Außer per Vorort-Service).

Es gilt der verbindliche Grundsatz: Kein Vertrags-Service ohne Service-Vertrag.

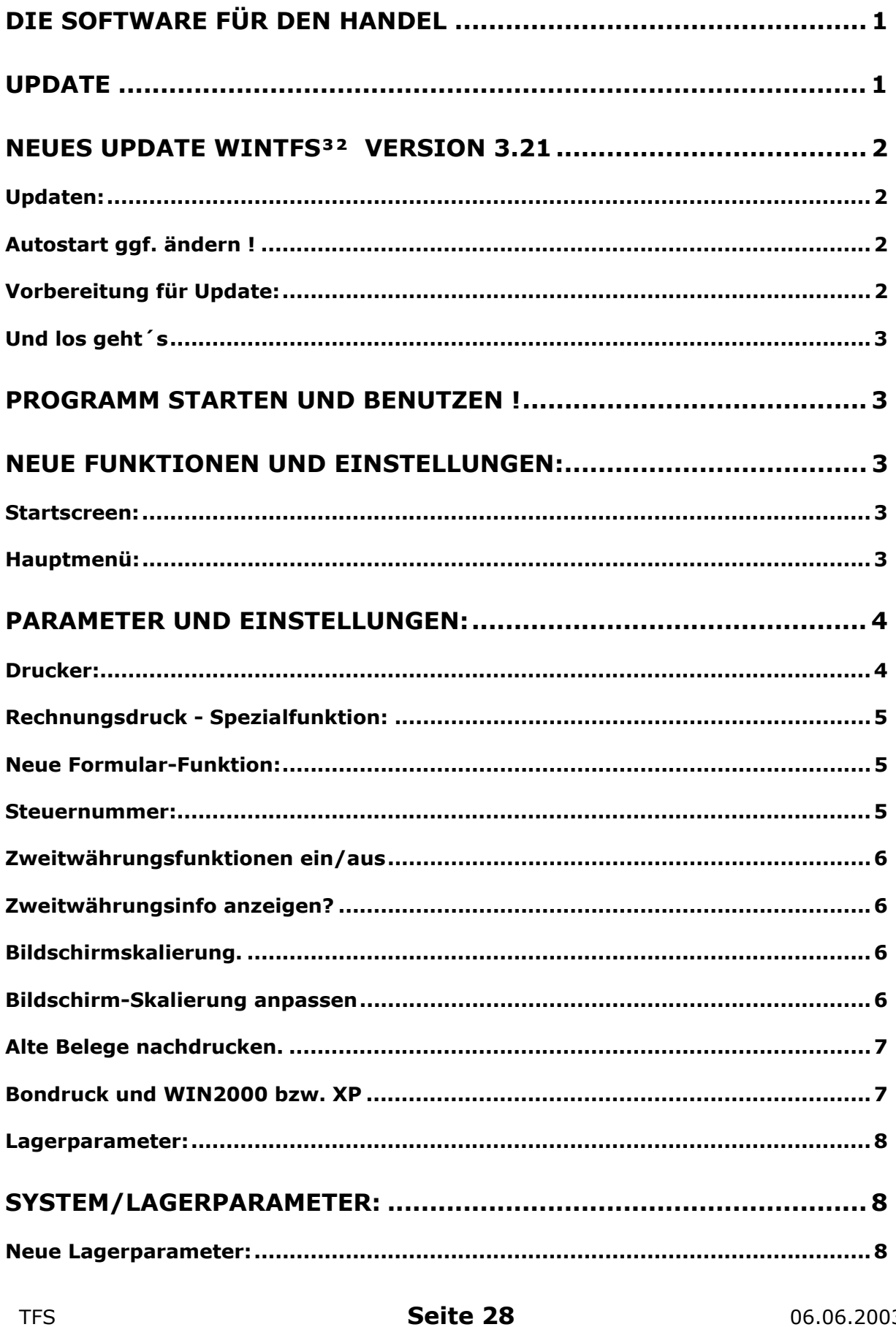

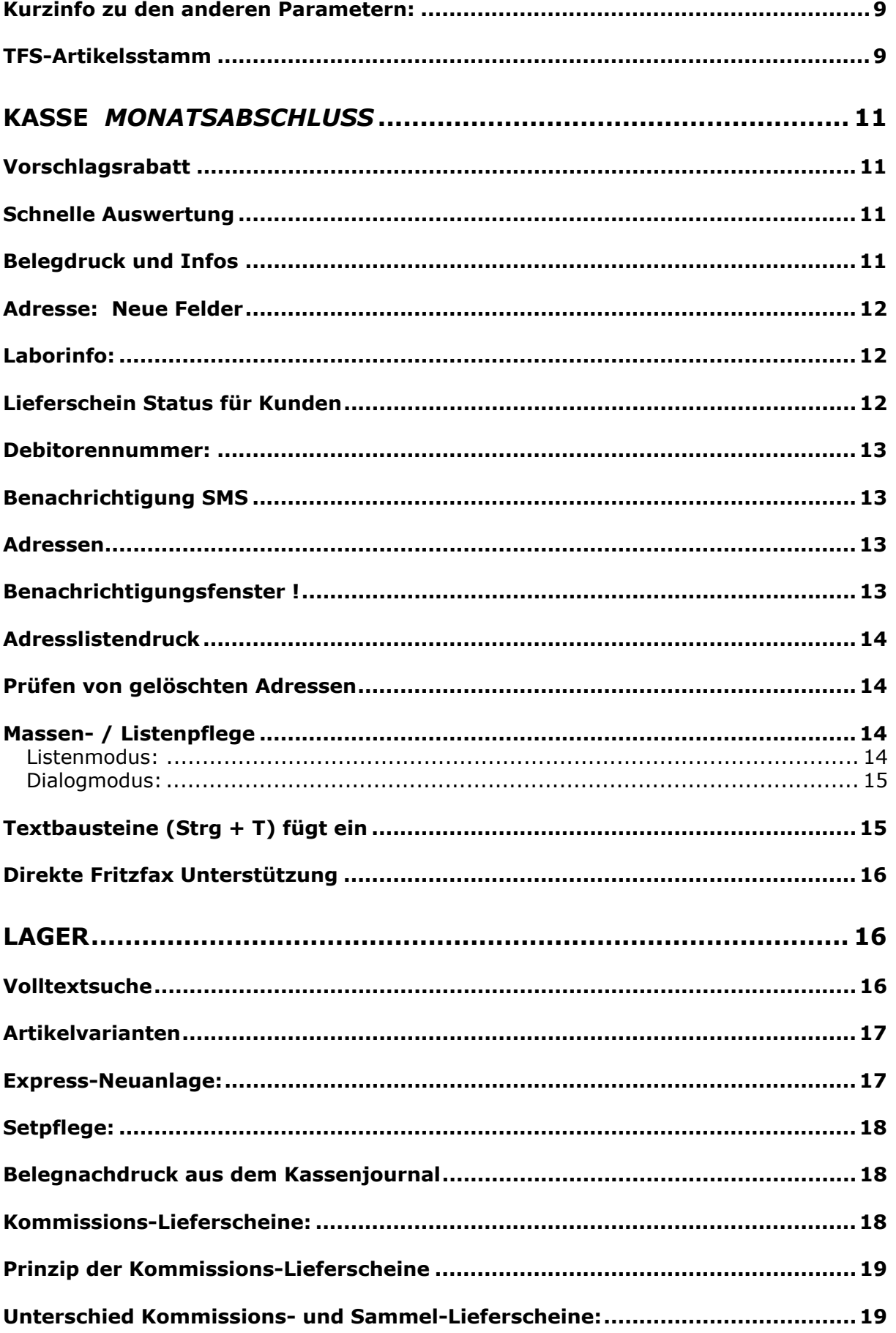

**TFS** 

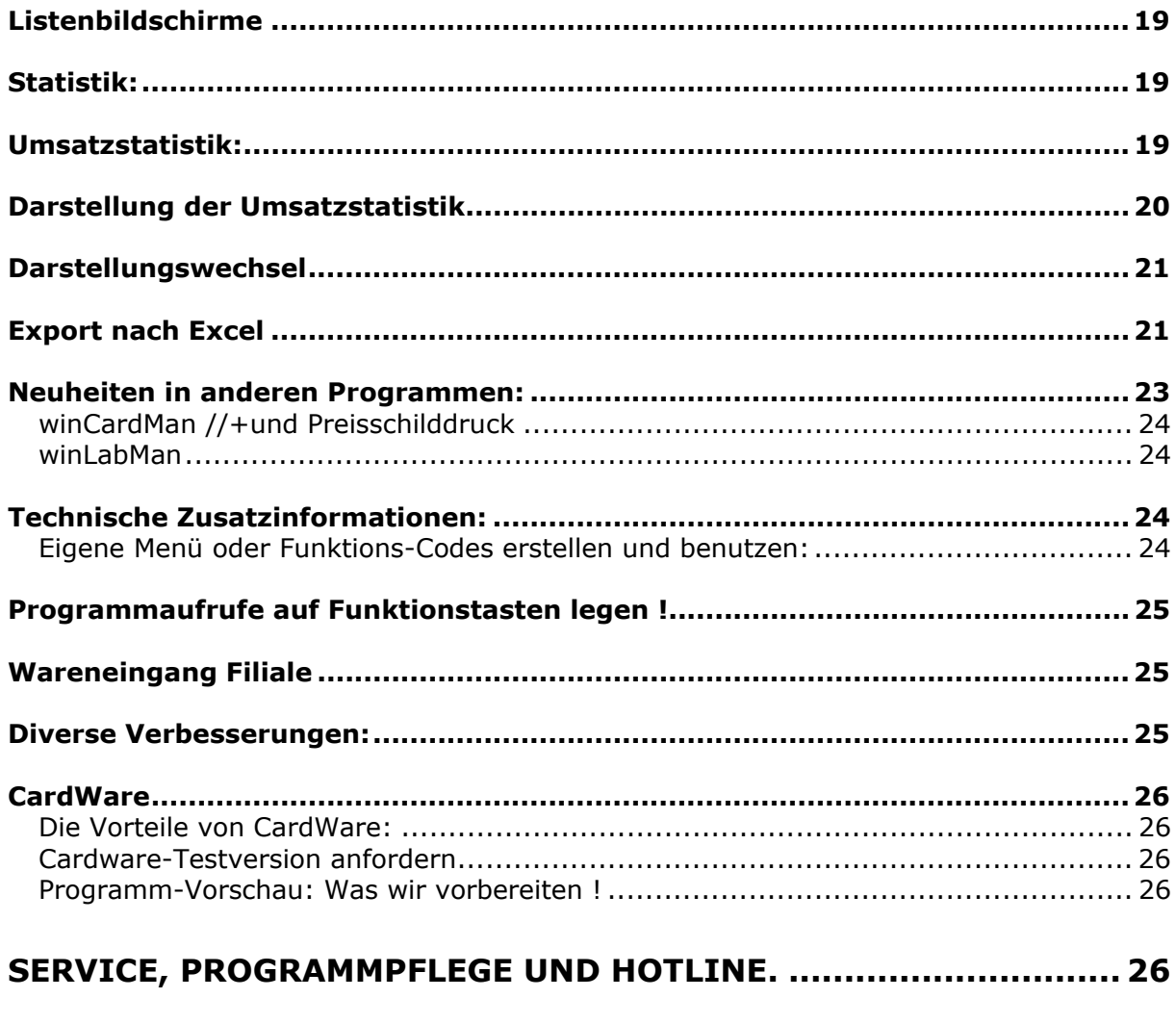

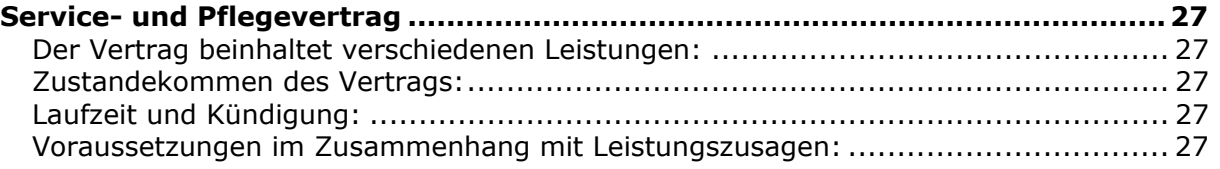

## **Stichwort-Index**

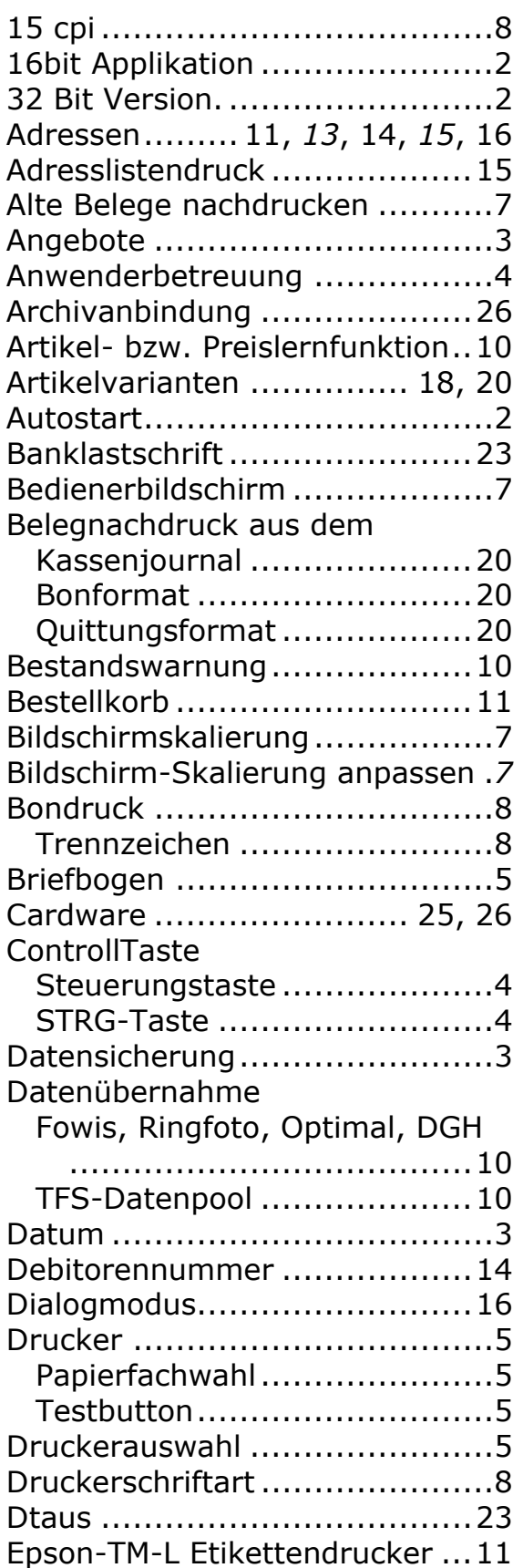

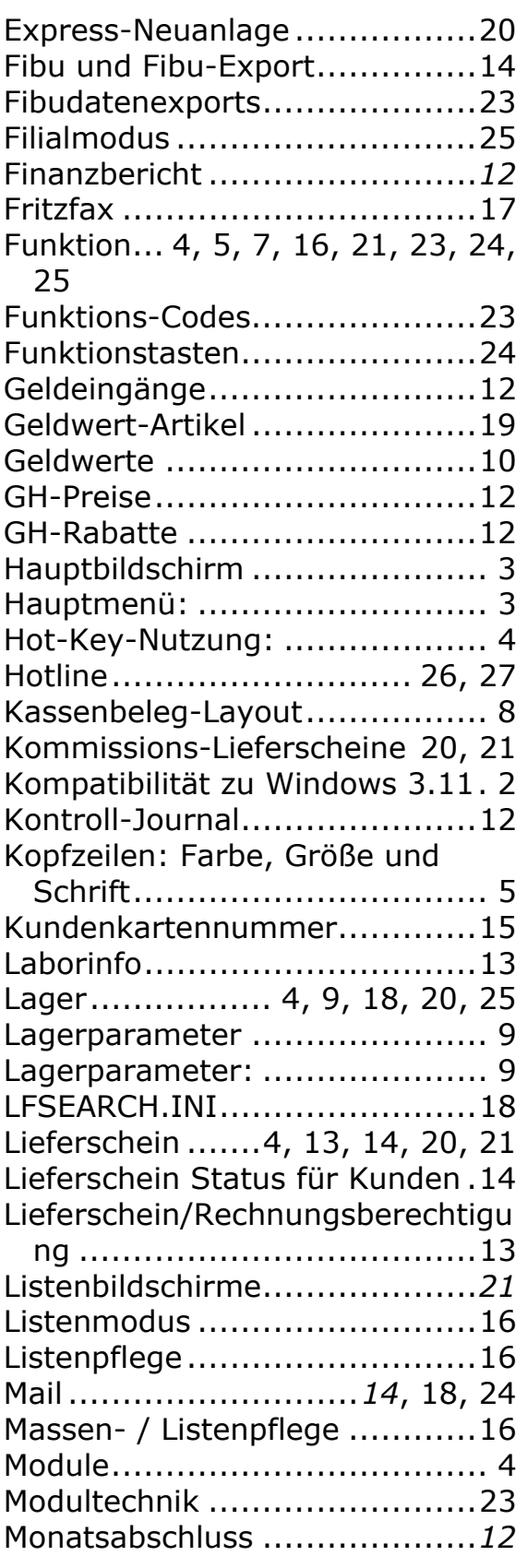

TFS **Seite 31** 06.06.2003

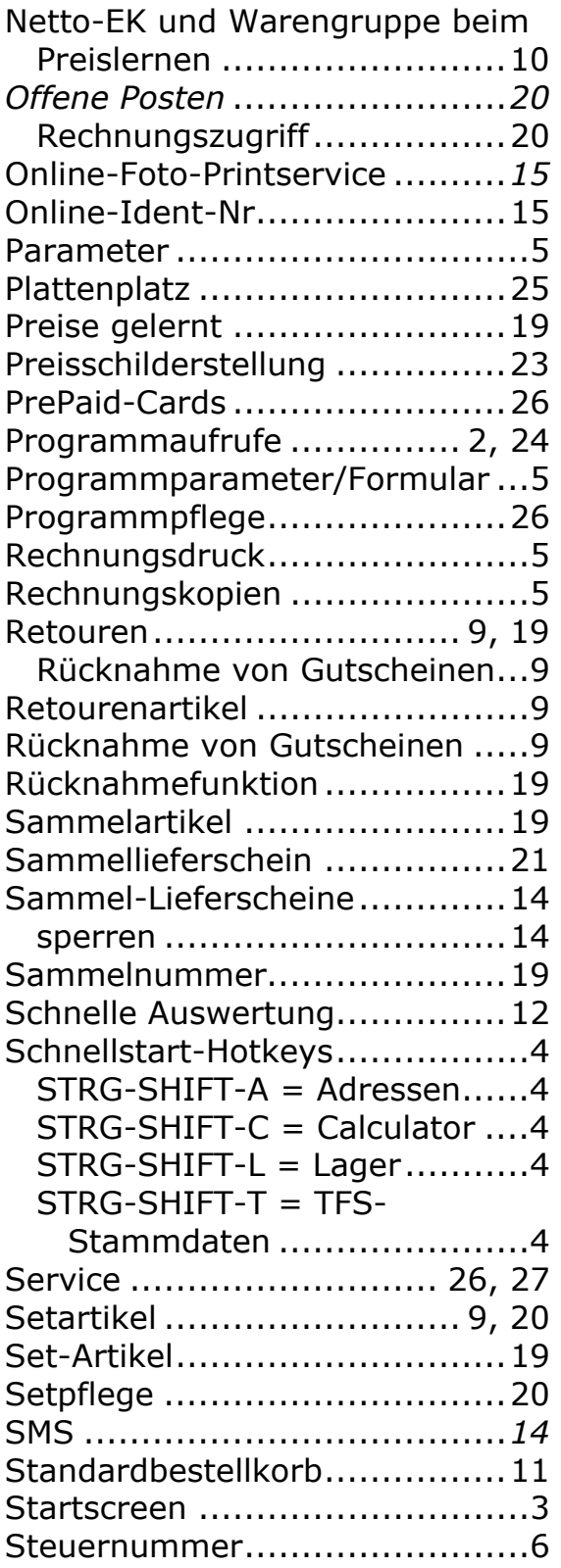

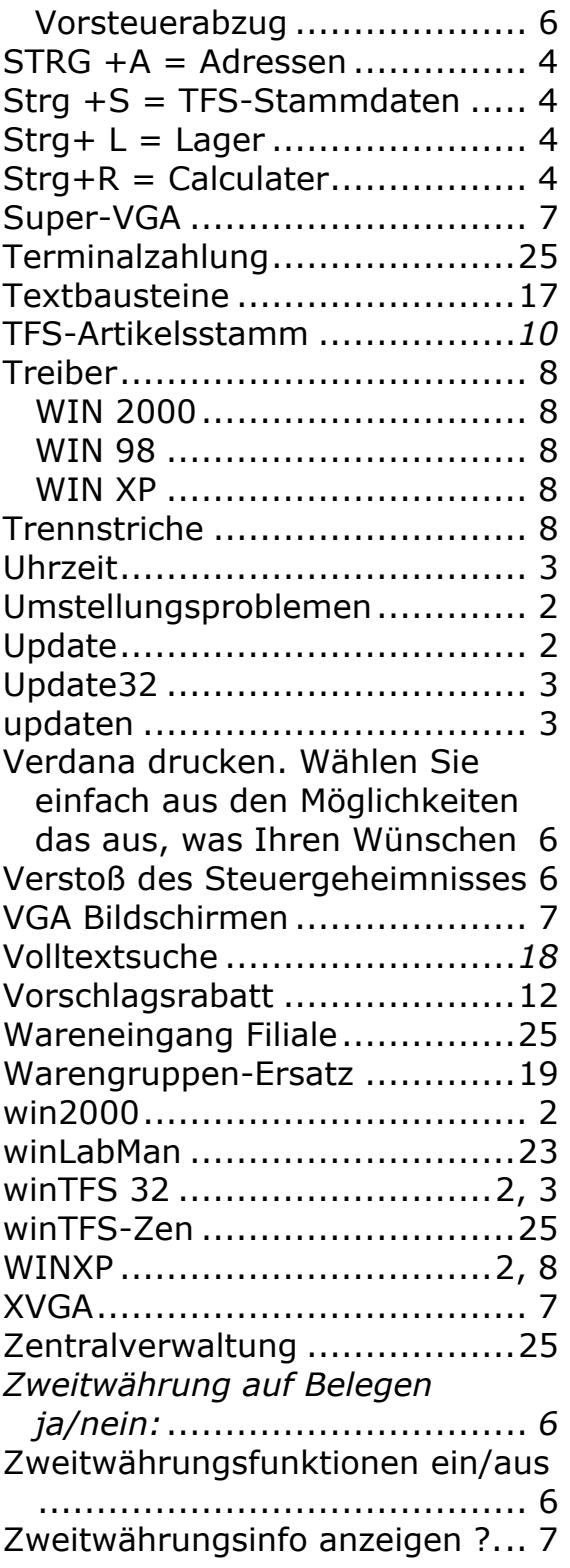